## **Install Microsoft SQL Server Express**

The steps below show how to set up the SQL server database used by Medchart 14 SQL This is a free download from Microsoft.

Install SQL server on your fastest computer with at least 1000 MB of RAM- the others will access the files by your network.

Once SQL server is running you can load Medchart 14 SQL Some extra files not listed may be needed depending on your version of Windows. Follow the prompts as you intall the files listed below.

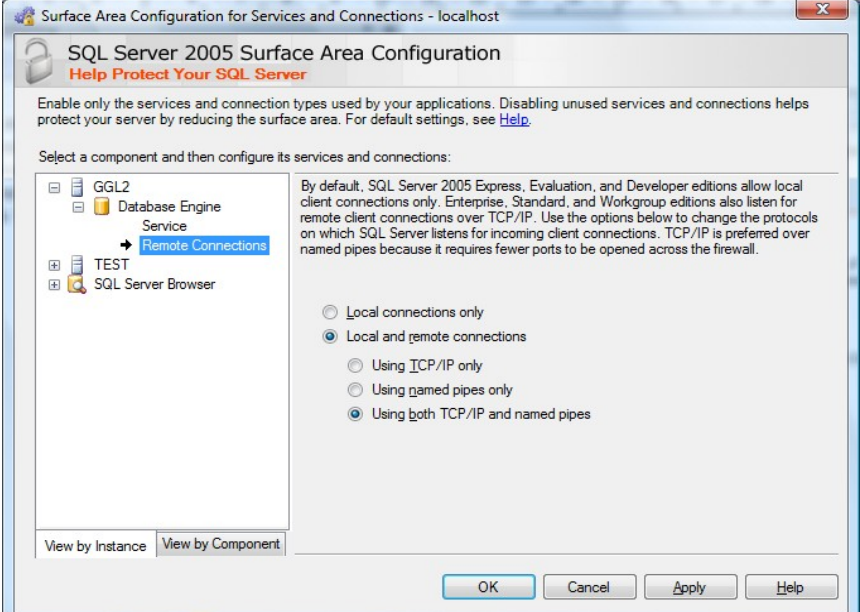

- Download and install [Microsoft .NET Framework Version 2.0 Redistributable Package \(](http://www.microsoft.com/downloads/thankyou.aspx?familyId=0856eacb-4362-4b0d-8edd-aab15c5e04f5&displayLang=en)not needed for users of Windows Viista).
- Download and install [Microsoft SQL Server 2005 Express Edition](http://www.microsoft.com/downloads/details.aspx?familyid=220549b5-0b07-4448-8848-dcc397514b41&displaylang=en)
- Download and install [Microsoft SQL Server Management Studio Express](http://www.microsoft.com/downloads/details.aspx?FamilyId=C243A5AE-4BD1-4E3D-94B8-5A0F62BF7796&DisplayLang=en) (allows you to manage the database files)
- Click Start--All programs-Microsoft SQL Server 2005 and run the **SQL Server Surface Area Configuration** program
- Click **Surface area configuration for services and connections**
- click on DatabaseEngine, then remote connections
- make sure remote connections are set as shown to the right
- $\bullet$  click apply
- click on service and click stop- then start
- Click Start-- All programs-- Microsoft SQL Server 2005 then run Microsoft SQL Server Management Studio Express
- Click the connect button
- $\bullet$  click the + to the left of security
- $\bullet$  click the + to the left of logons
- You should see a list of users who have access to your computer

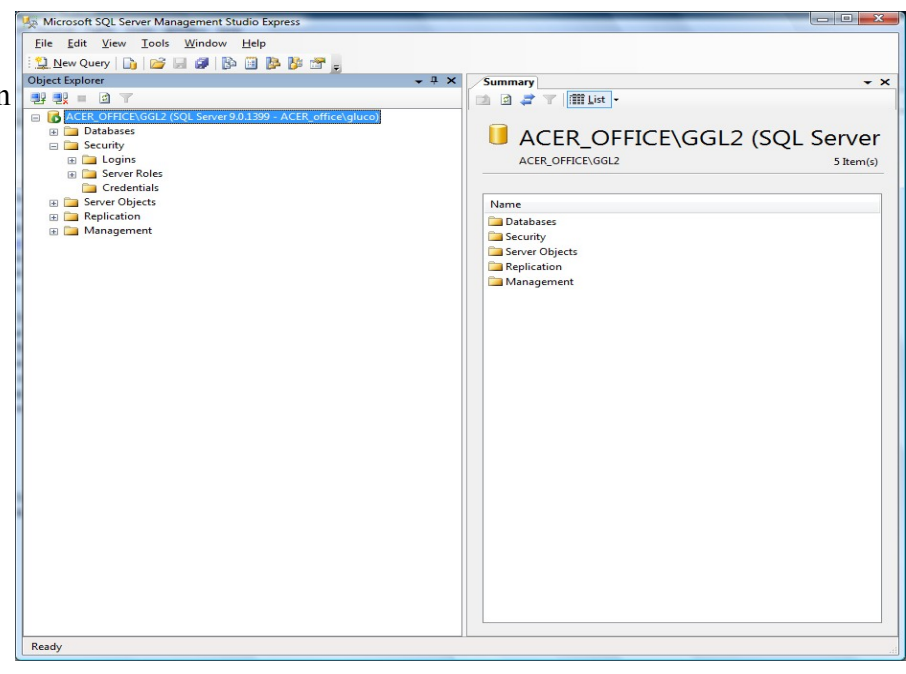

- Double- click a user
- You should now see logon properties
- click on the **status** property to the upper left
- $\bullet$  make sure the permission to connect amd login buttons are both enabled
- click OK to save

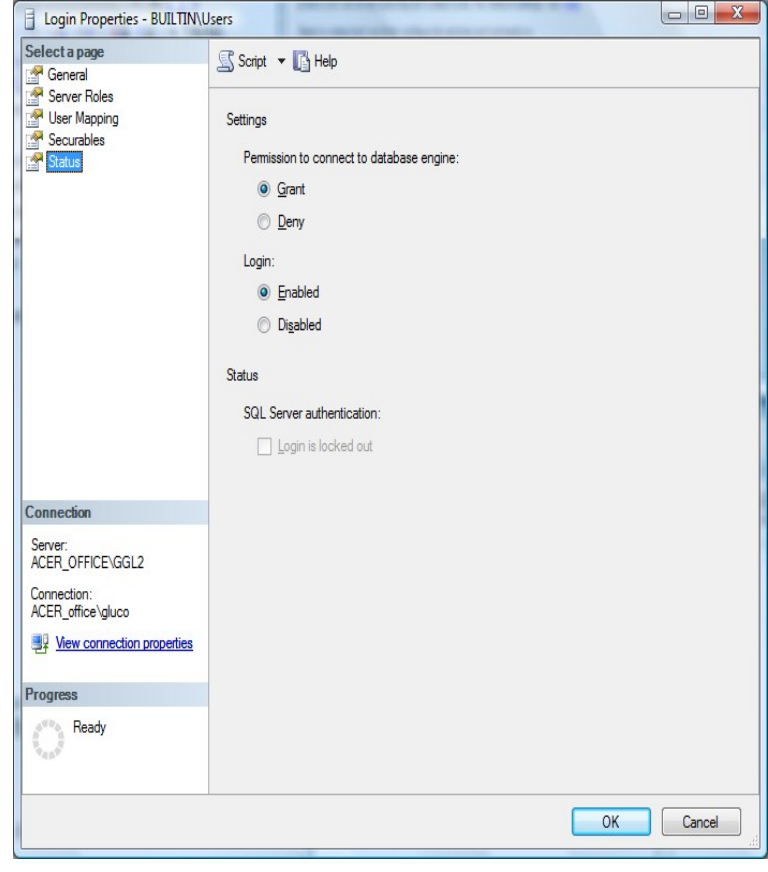

- Right click "**databases**" on the upper left of the screen and select "new database"
- Name the new database **Medical**
- click OK to save
- $\bullet$  once saved click the  $+$ to the left of the new medical database
- $\bullet$  click the + new to security
- $\bullet$  click the + next to use
- right click users and select new user
- $\bullet$  click the button near top right to search for users
- $\bullet$  select the user you wi to add
- select database roles from the list on the bottom right (select all roles except those that start with db deny...
- click OK to save
- repeat these steps for other users of the database

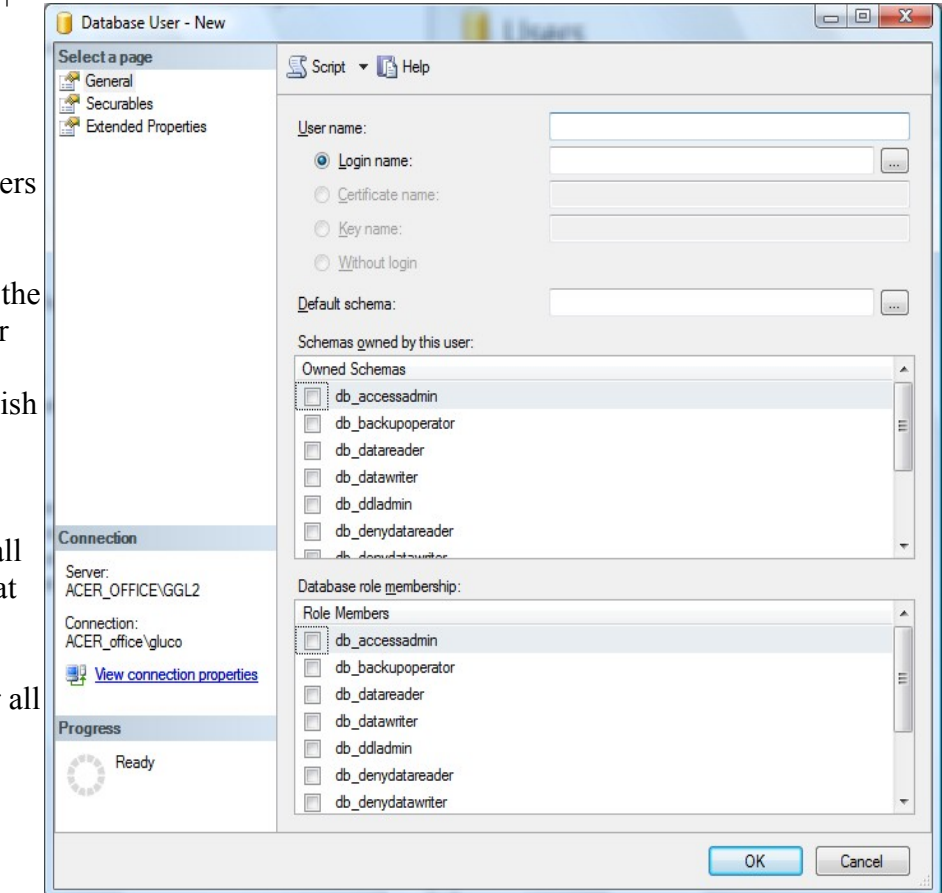

- $\bullet$  click the + to the left of the new medical database
- select "New Query"
- from the top menu select File—open file
- open the **Medchart.SQL** file from the Medchart CD (in the database folder)- contains all the details of the Medchart database
- click "cancel" if the connect dialog pops up
- the box to the left should fill with text
- click the execute button (red exclation mark icon)
- the SQL server dabase should now be ready to use

You now need to setup the network to access the database

 $=$   $\cos \theta$ .

**Carl Carl** 

- click Start- Control panel and c Administrative Tools
- select data sources
- select the system DSN tab
- click Add
- $\bullet$  select SQL server from the list drivers
- $\bullet$  click finish

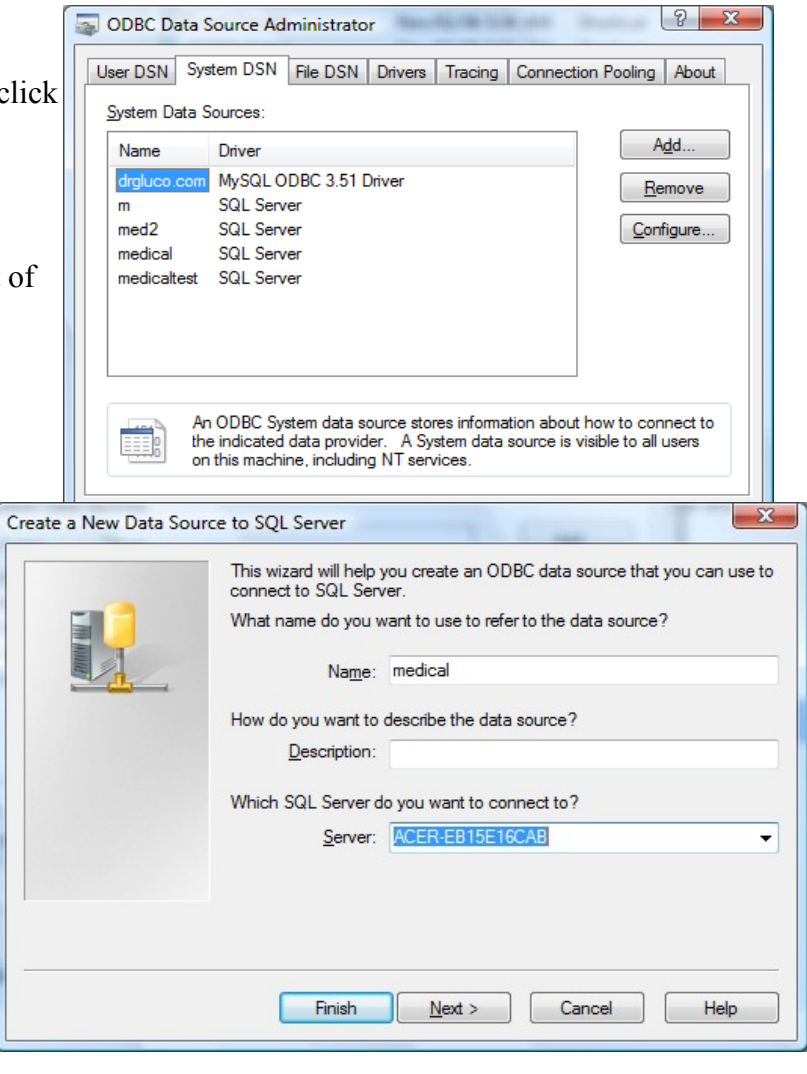

- name the new datasource medical
- select your server from the server list
- click Next

- setup authenticity similar to the example to the right
- click Next

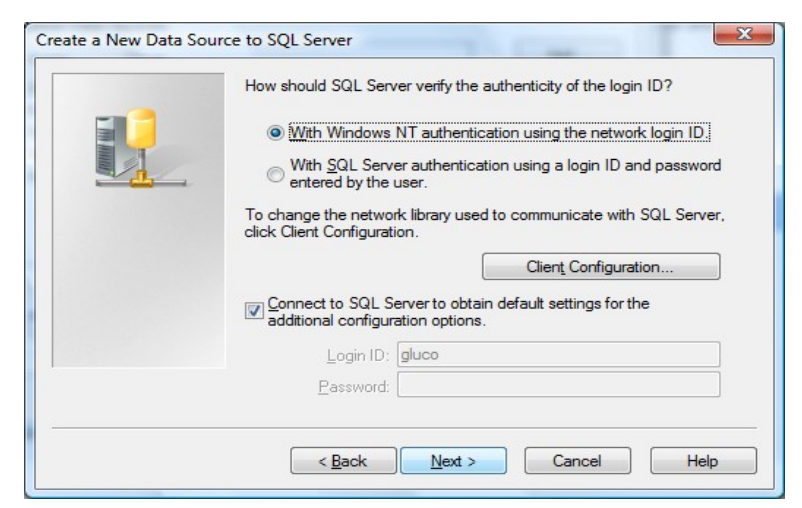

- change the default database to medical
- click **next** twice
- click "Test data Source" before finishing

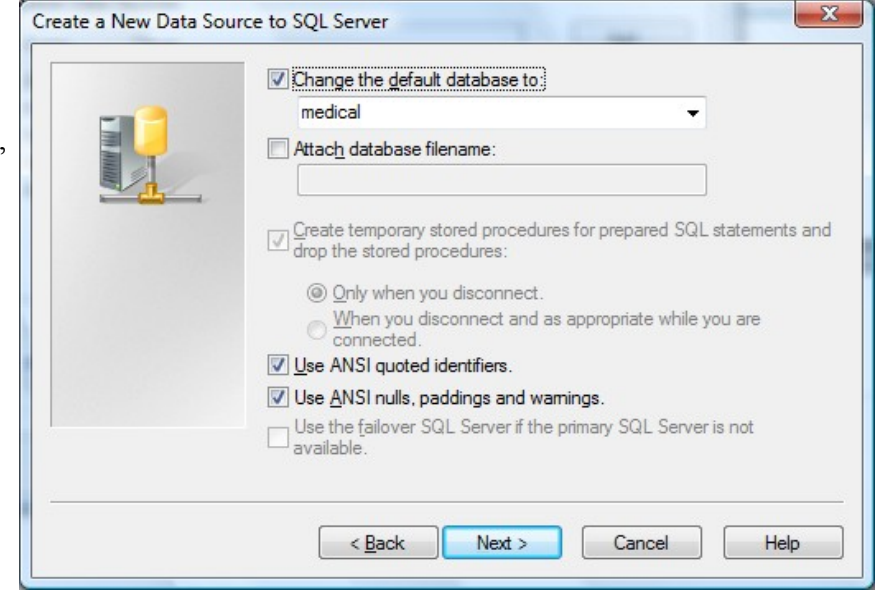

You are now ready to install Medchart from its CD

- once installed start Medchart and when the welcome screen pops up select **utilities and startup options**
- select network settings
- enter the information from the DSN setup from the last step
- click Save
- click go to the patient files

Medchart is now ready to use.

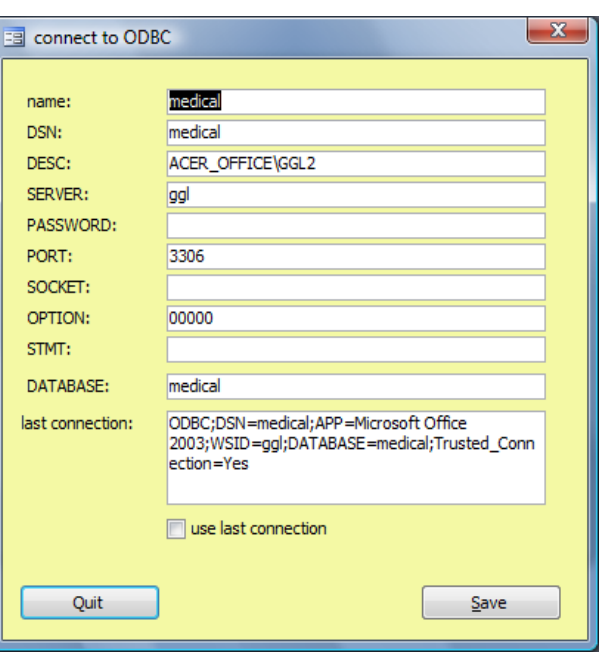

If you need to import data from a previous version go to File—load data from previous version Medchart